# **Raymarine®**

# **LightHouse Charts Installation**

### **Caution: Care of chart and memory cards**

**To avoid irreparable damage to and / or loss of data from chart and memory cards:**

- **• DO NOT save data or files to <sup>a</sup> card containing cartography as the charts may be overwritten.**
- **• Ensure that chart and memory cards are fitted the correct way around. DO NOT try to force <sup>a</sup> card into position.**
- **• DO NOT use a metallic instrument such as a screwdriver or pliers to insert or remove <sup>a</sup> chart or memory card.**

# **Chart cards and memory cards**

Memory cards are used for archiving data and chart cards provide additional or upgraded charts.

### **Compatible cards**

The following types of memory or chart card are compatible with your Raymarine product:

- micro Secure Digital Standard-Capacity (microSDSC)
- micro Secure Digital High-Capacity (microSDHC)

**Note:** The maximum card capacity supported is 32 GB.

#### **Speed class rating**

For best performance it is recommended that you use Class 10 or UHS (Ultra High Speed) class memory cards.

#### **Chart cards**

Your product is pre-loaded with electronic charts (worldwide base map). If you wish to use different chart data, you can insert compatible chart cards into the unit's card slot.

#### **Use branded chart cards and memory cards**

When archiving data, Raymarine recommends the use of quality branded memory cards. Some brands of memory card may not work in your unit. Please contact customer support for <sup>a</sup> list of recommended cards.

# **Disclaimers**

This product (including the electronic charts) is intended to be used only as an aid to navigation. It is designed to facilitate use of official government charts, not replace them. Only official government charts and notices to mariners contain all the current information needed for safe navigation, and the captain is responsible for their prudent use. It is the user's responsibility to use official government charts, notices to mariners, caution and proper navigational skill when operating this or any other Raymarine product. This product supports electronic charts provided by third party data suppliers which may be embedded or stored on memory card. Use of such charts is subject to the supplier's End-User Licence Agreement included in the documentation for this product or supplied with the memory card (as applicable).

Raymarine does not warrant that this product is error-free or that it is compatible with products manufactured by any person or entity other than Raymarine.

This product uses digital chart data, and electronic information from the Global Positioning System (GPS) which may contain errors. Raymarine does not warrant the accuracy of such information and you are advised that errors in such information may cause the product to malfunction. Raymarine is not responsible for damages or injuries caused by your use or inability to use the product, by the interaction of the product with products manufactured by others, or by errors in chart data or information utilized by the product and supplied by third parties.

# **LightHouse charts**

With the introduction of the LightHouse II software, Raymarine multifunction displays now support the use of Raymarine's new LightHouse charts.

LightHouse charts are derived from vector and raster based charts, the LightHouse chart engine enables Raymarine to offer new chart types and regions from around the globe.

Refer to the Raymarine website: for the latest information on available LightHouse charts.

### **Raster charts**

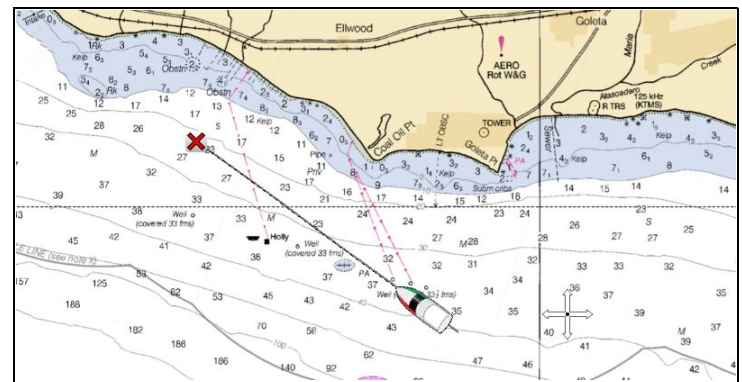

Raster charts are an exact copy / scan of an existing paper chart. All information is embedded directly in the chart. Ranging in and out of raster charts will make everything appear larger or smaller on the screen, including text. When changing the Chart application's orientation everything on the chart will rotate, including the text. As raster charts are <sup>a</sup> scanned image the file size is normally bigger when compared to the vector equivalent.

### **Vector charts**

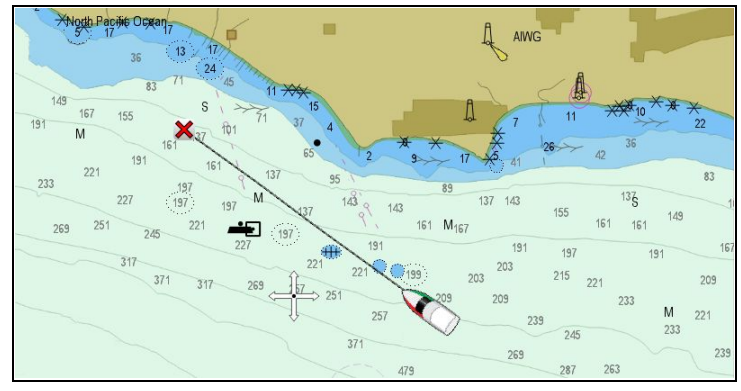

Vector charts are computer generated, consisting of <sup>a</sup> series of points and lines that make up the chart. Chart objects and overlays on vector charts can be switched on and off and chart objects can be selected to provide further information. Ranging in and out of vector charts will make geographical features appear larger or smaller on the screen, however text and chart objects will remain the same size regardless of range. When changing the Chart application's orientation geographical features will rotate but text and chart objects will remain in the correct orientation for the display. As vector charts are generated rather than <sup>a</sup> scanned image the file size is normally smaller when compared to the raster equivalent.

## **Downloading LightHouseTM charts**

LightHouseTM charts can be downloaded through the Raymarine website.

**Important:** You must read and agree to the LightHouse™ charts End User License Agreement (EULA) before downloading and using LightHouseTM charts.

1. Go to the LightHouse charts page of the Raymarine website: <http://www.raymarine.com/lighthousecharts/>.

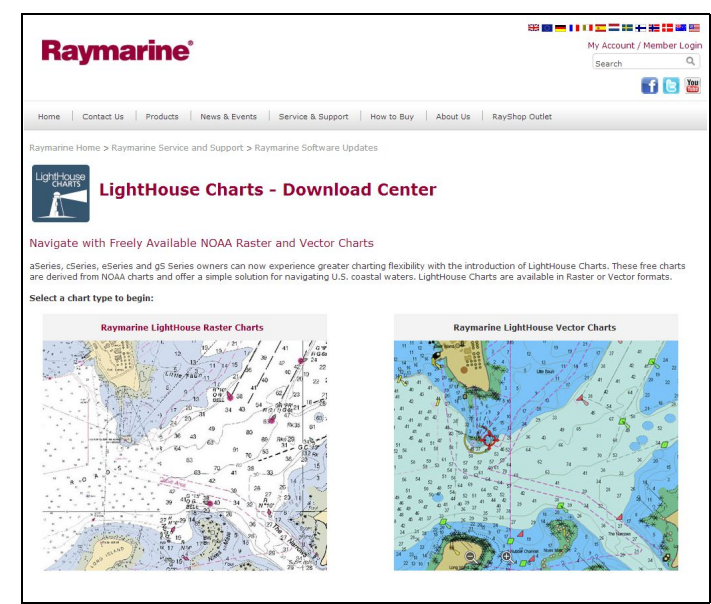

2. Select either the Raster or Vector charts.

The Chart regions page is displayed.

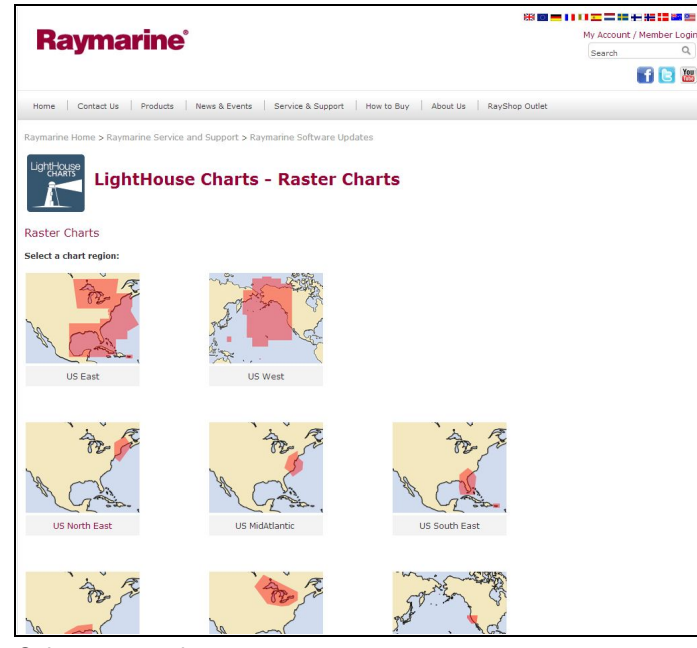

3. Select your region.

The chart region download page is displayed.

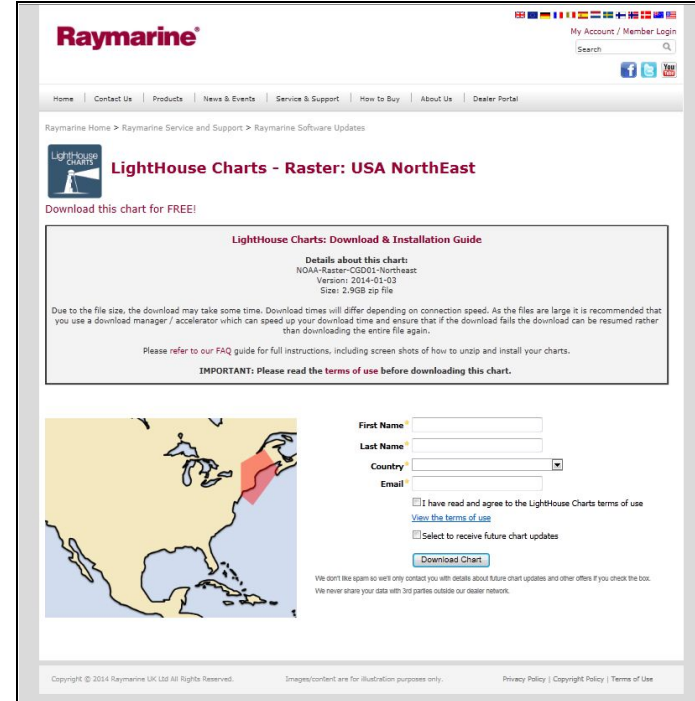

- 4. Click **'View the terms of use'**.
- 5. Read and ensure you FULLY understand the End User License Agreement (EULA).

You should only proceed to the next step if you agree to the terms of the EULA.

- 6. Enter your details in the relevant fields.
- 7. Click the check box against 'I have read and agree to the LightHouse Charts terms of use.
- 8. Click **Download Chart**.

The download should start automatically. A link is provided if the download does not commence.

#### **Note:**

- Due to the file size the download may take some time.
- Download times will differ depending on connection speed.
- As the files are large it is recommended that you use <sup>a</sup> download manager / accelerator which can speed up your download time and ensure that if the download fails the download can be resumed rather than downloading the entire file again.
- 9. Wait for the download to finish.

The downloaded file can now be unzipped / extracted to memory card for use with your multifunction display.

## **Unzipping files to memory card**

The LightHouse charts download file must be unzipped / extracted to memory card for use on your multifunction display.

**Note:** The instructions below are provided for guidance only. Depending on your PC's operating system and the archiving (zip) software in use the steps required may differ slightly from those shown below. If you are unsure please consult your operating system's and or archiving software's help files.

To unzip / extract charts with <sup>a</sup> filesize over 4GB you may need to install 3rd-party archiving (zip) software such as 7zip: [http://www.7–zip.org/](http://www.7-zip.org/).

Ensure you have <sup>a</sup> memory card with sufficient space for the charts you want to download. The File size is displayed on each chart region's download page.

For best performance it is recommended that you use Class 10 or UHS (Ultra High Speed) class memory cards.

1. Locate the downloaded file.

The file will be stored in the folder you selected or in your normal downloads folder.

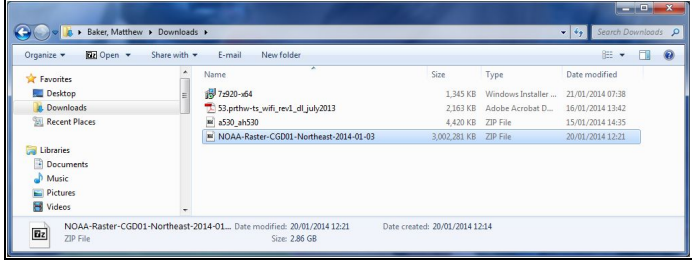

2. Open the zip file by Double clicking on it.

The zip file will open in your systems default zip program.

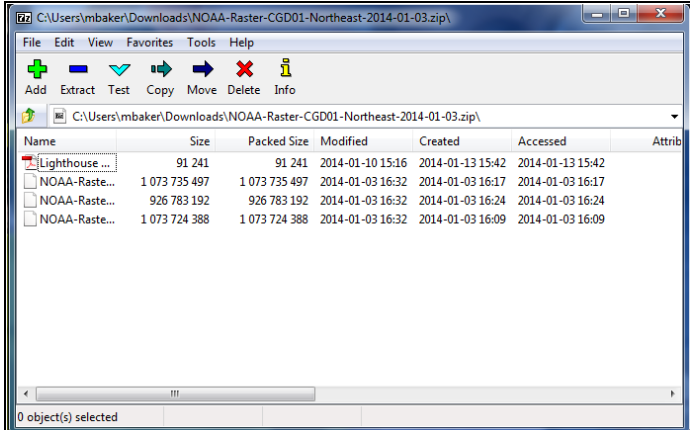

3. Select **Unzip** or **Extract** .

The file browser will open.

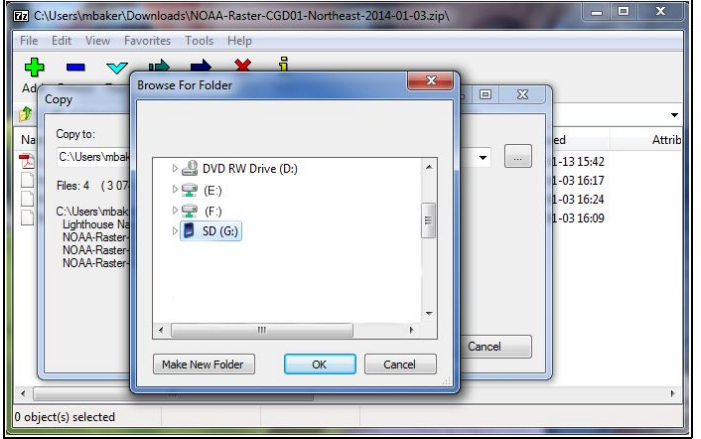

4. Select your memory card location from the browser window.

Ensure that you select the root (top level) directory of your memory card (e.g. G:).

5. Click **Ok**.

The Chart files will now be unzipped to your memory card.

6. Check that the files have been successfully placed on your memory card by viewing its contents in your file browser.

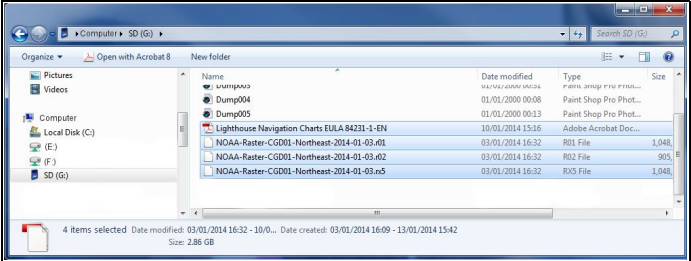

7. Safely remove your memory card from your PC's card reader.

- 8. Insert your memory card into the card reader of your multifunction display.
- 9. Open the Chart application on your multifunction display.
- 10.Select the new chart from the **Chart selection** menu: **Menu > Presentation > Chart Selection**.

The Chart screen will be redrawn to display the newly selected chart type.